# BARRE ST

**Guide vårdnadshavare** 

Prion AB 556977-1545 hello@prionapp.com www.prionapp.com

# Lansering steg för steg

- Förskolan har haft tillgång till Prion under en tid för att kunna bekanta sig med systemet.
- Under vecka 9 delas informationsblad och samtyckesblankett ut till er vårdnadshavare.
- I mitten av mars bjuds ni in till Prion. Inbjudan sker via e-post.
- Ni har ca två veckor på er att logga in, bekanta er med systemet och lägga in vistelsetider för ert/era barn.
- Från den 1 april slutar det gamla systemet helt att användas och vi övergår skarpt till Prion.

### **Kommunikation & dokumentation via Prion**

# **Vad innebär Prion för dig?**

**Via Prion-appen kommer förskolan att dela bilder, texter och videos för att:**

- Dokumentera barnens utveckling och lärande.
- Göra det möjligt för dig att vara delaktig i ditt barns aktiviteter och lärandeprocess.
- Snabbt nå ut med information.

#### **Du kommer ta del av:**

- Ditt barns dokumentation som bara förskolepersonalen och du som barnets vårdnadshavare har åtkomst till.
- Avdelningens gemensamma dokumentation och generell information.

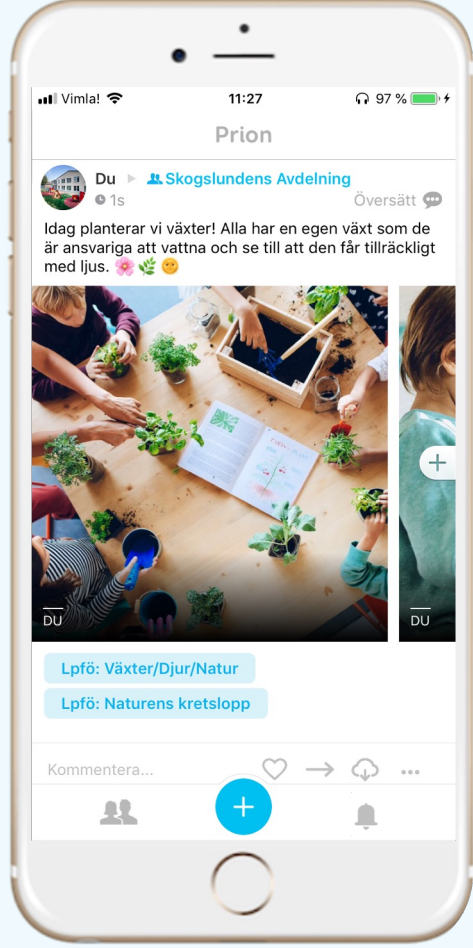

#### **Bidrag till verksamhet och vårdnadshavare**

- Prion innebär ett snabbt och smidigt sätt för förskolan att dokumentera.
- Via appen kan du vara delaktig i dokumentationen och i det pedagogiska arbetet.
- Det är enkelt för dig att följa ditt barns utveckling och lärande.
- Du får inblick i vad som hänt samma dag även om du inte hämtar den dagen.
- Materialet underlättar att ställa frågor till barnet hemma om vad de arbetar med.
- Effektivt för förskolan att nå ut med information.
- Förenklar måluppföljning för pedagoger och chefer.

## **Några exempel från appen**

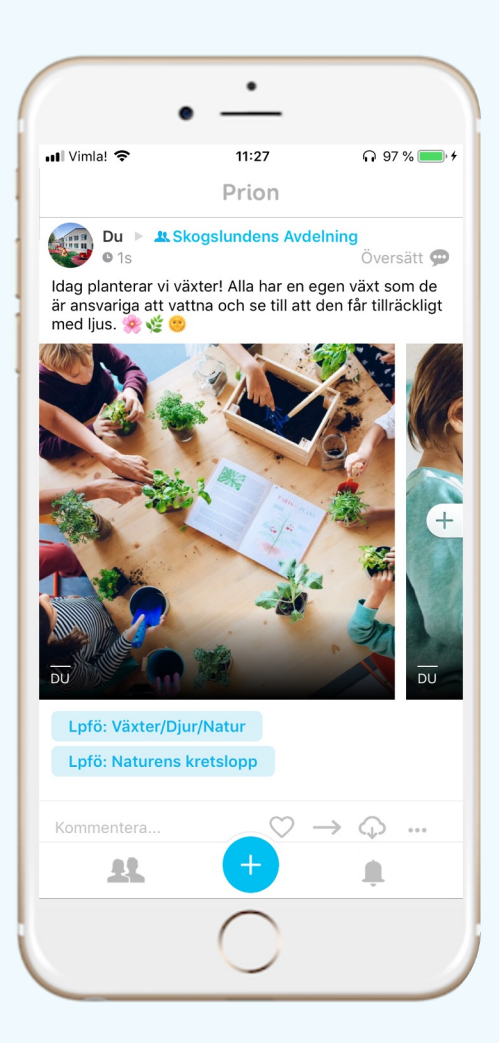

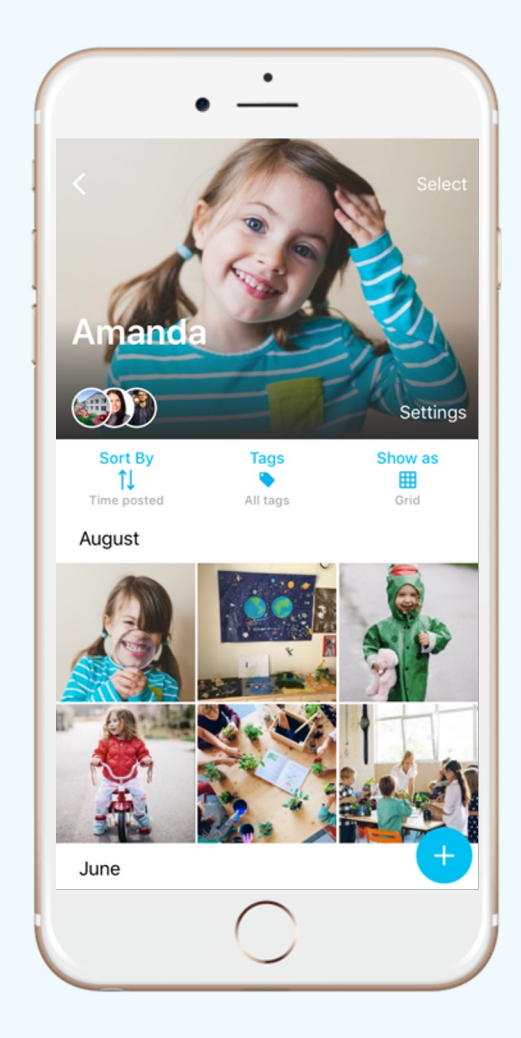

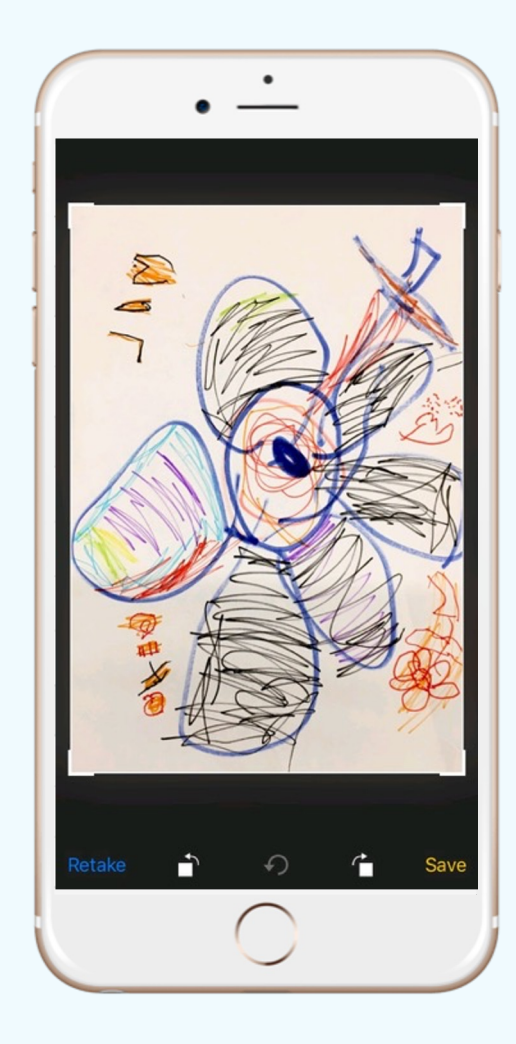

## **Vad kan du göra?**

- Du får en notifiering till din telefon när det finns nyheter för dig i appen.
- Öppna appen för att ta del av innehållet.
- Du får påminnelse via e-post om du missat något.
- Du kan ge feedback till pedagogerna genom att "gilla" och kommentera.
- All dokumentation om ditt barn sparas under hela barnets förskoletid och du kan när som helst gå tillbaka och titta.

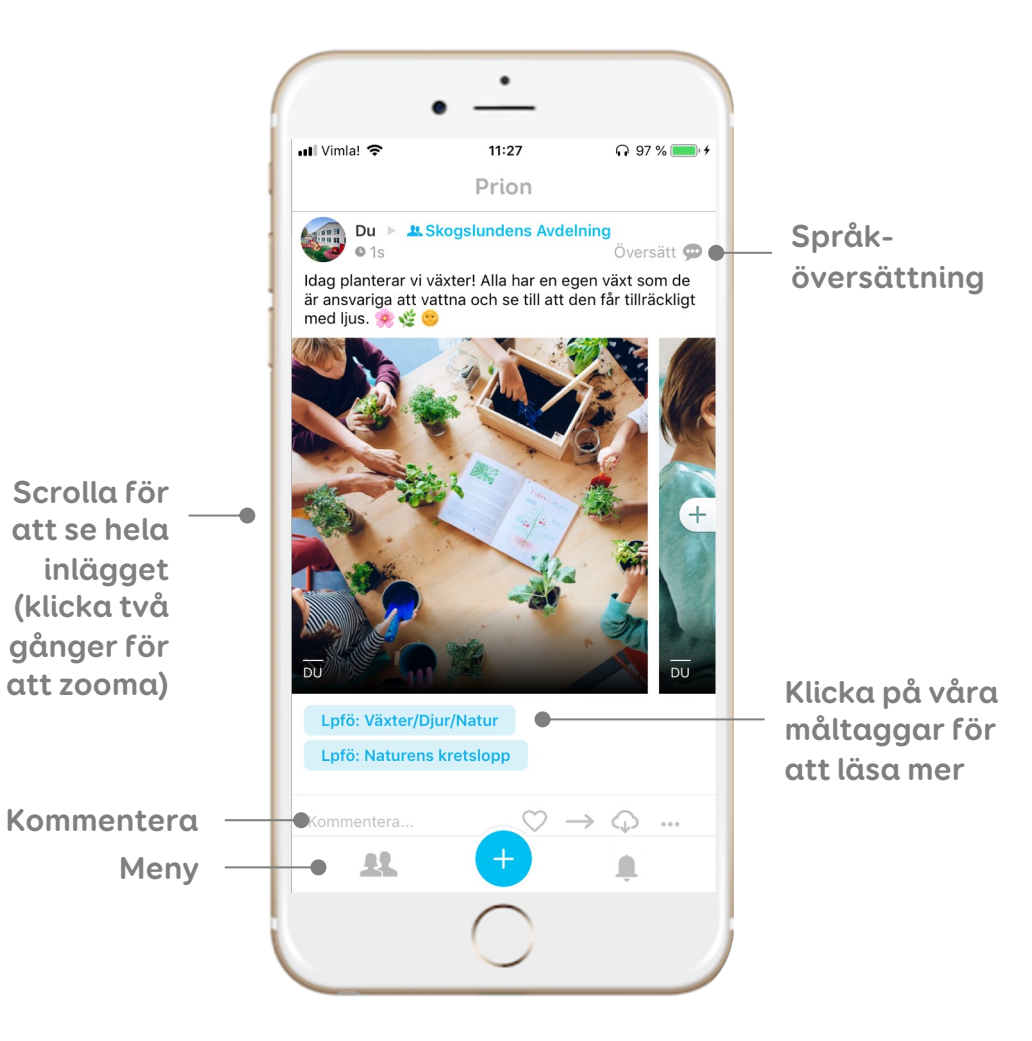

### **Språköversättning / language translation**

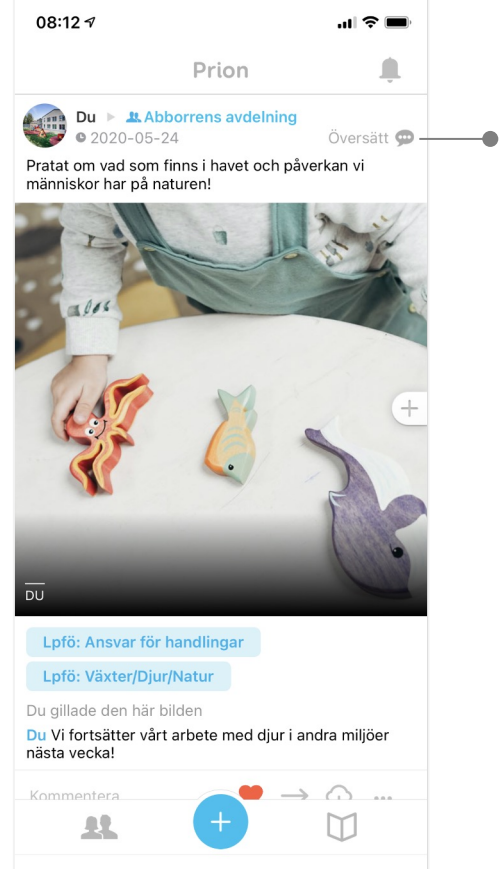

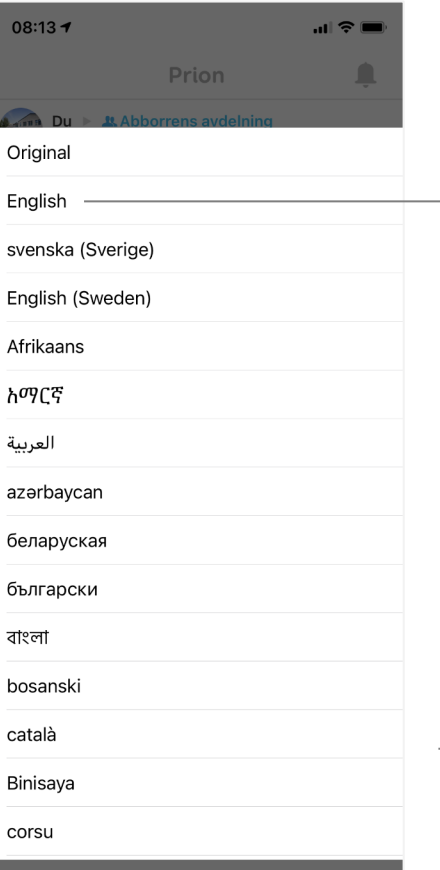

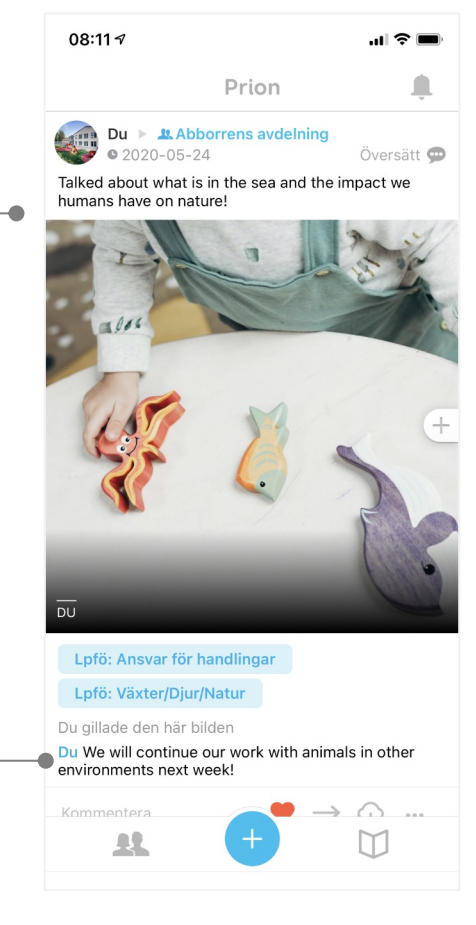

#### **Ditt barns mapp**

Endast vårdnadshavare och personal har tillgång hit

#### **Lär om läroplan och pedagogik!**

Följ vårt pedagogiska arbete!

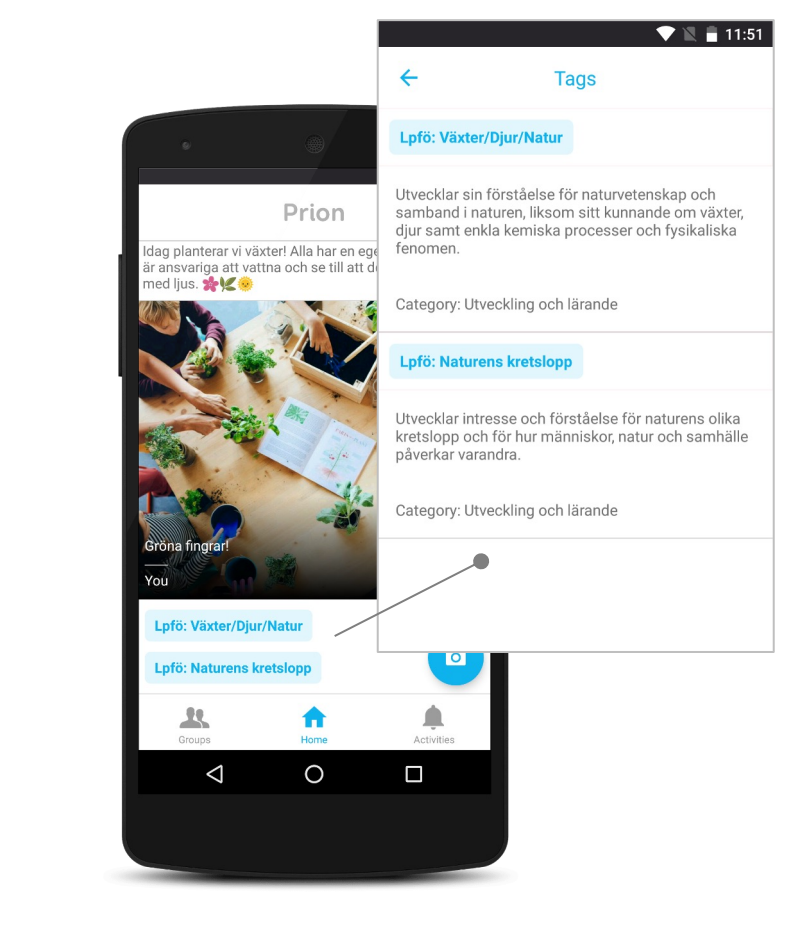

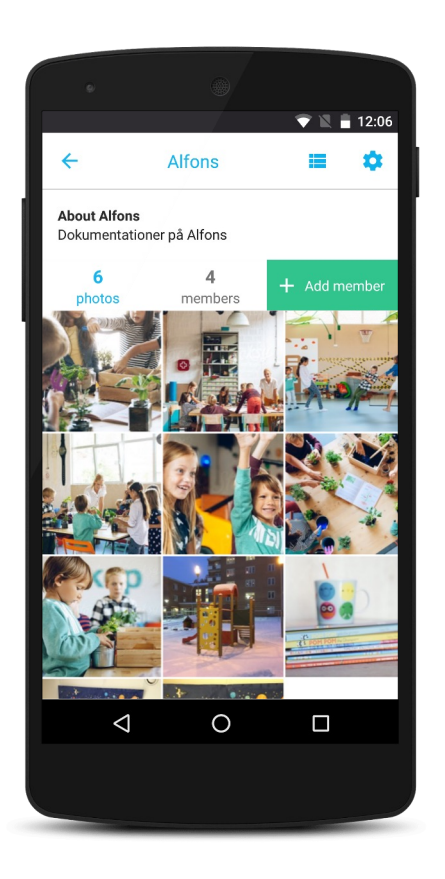

## **Schema & frånvaro i Prion**

## **Vad är Schema & frånvaro i Prion?**

#### **Via Schema och frånvaro kan du som vårdnadshavare:**

- Lägga in ditt barns schema.
- Frånvaroanmälan för ditt barn vid ledighet eller sjukdom.
- Lägga in avvikelser från schemat.
- Kommunicera med pedagogerna kring hämtning och lämning.

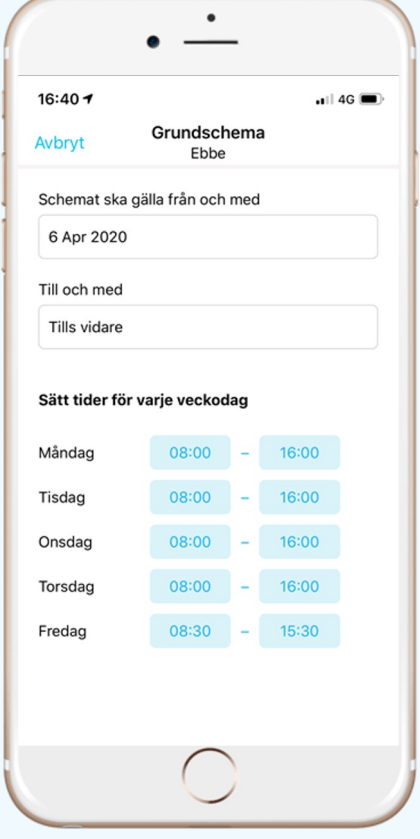

#### **Såhär kommer du till schemat**

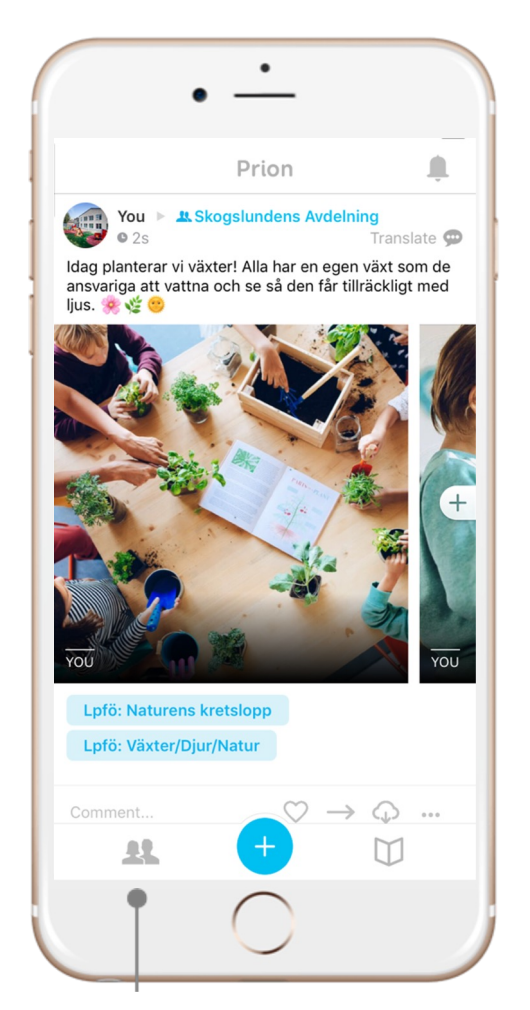

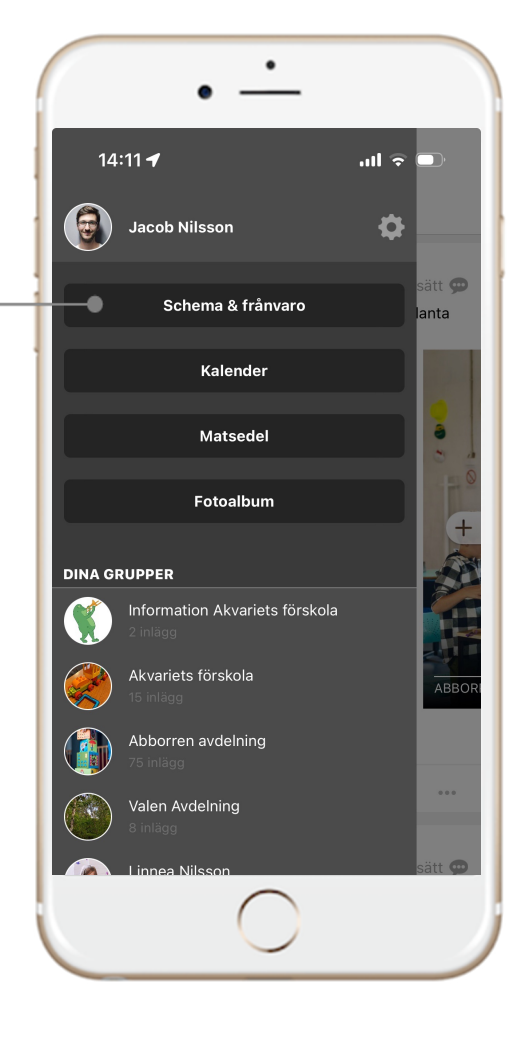

- **1. Gå till appens vänstra meny**
- **2. Tryck på "Schema & frånvaro"**
- **3. Klicka på ditt barn. Har du flera barn på förskolan visas samtliga här.**

#### **Såhär lägger du in ditt barns schema**

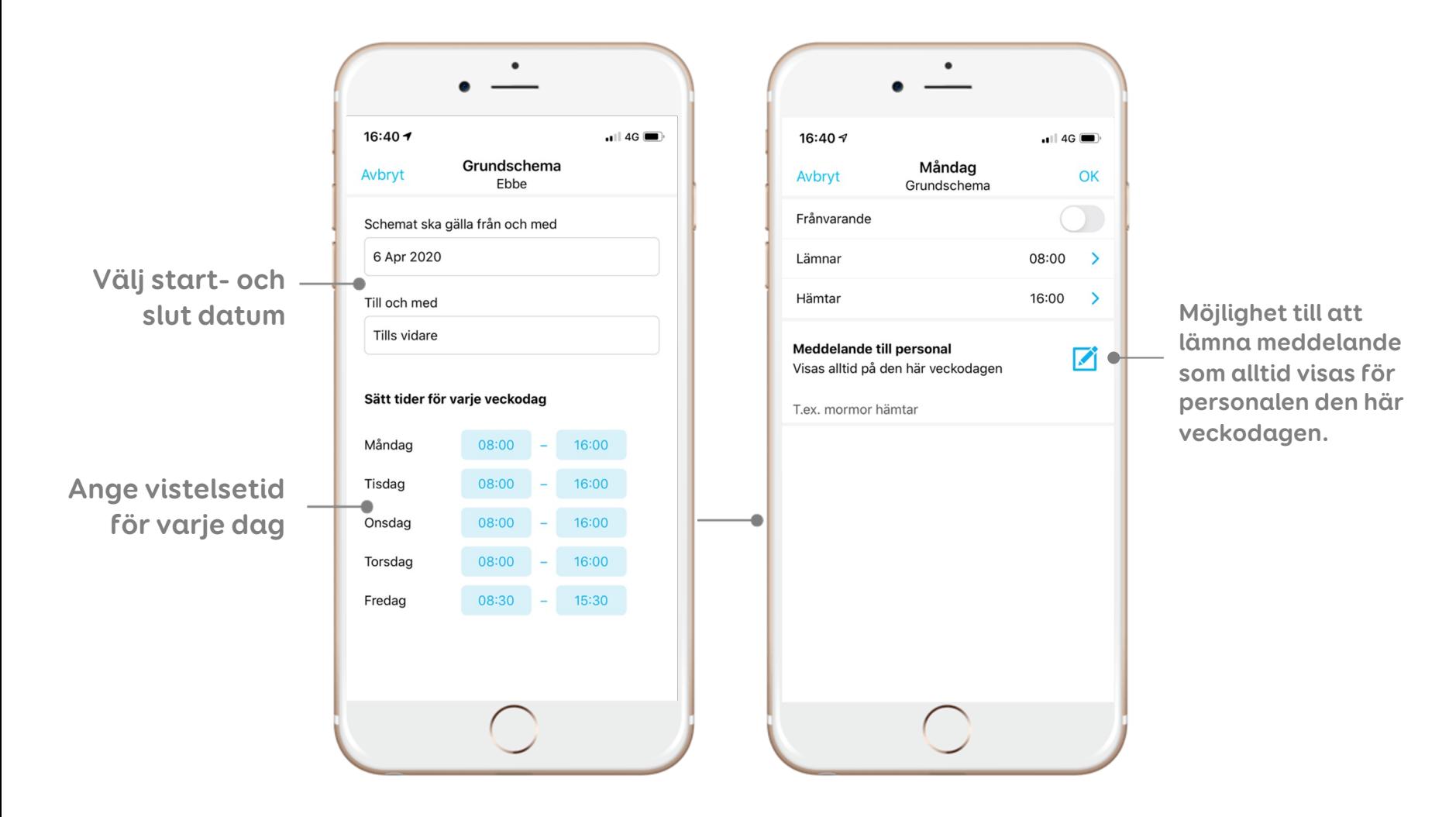

### **Ändra befintligt schema eller ändra tider för en specifik dag**

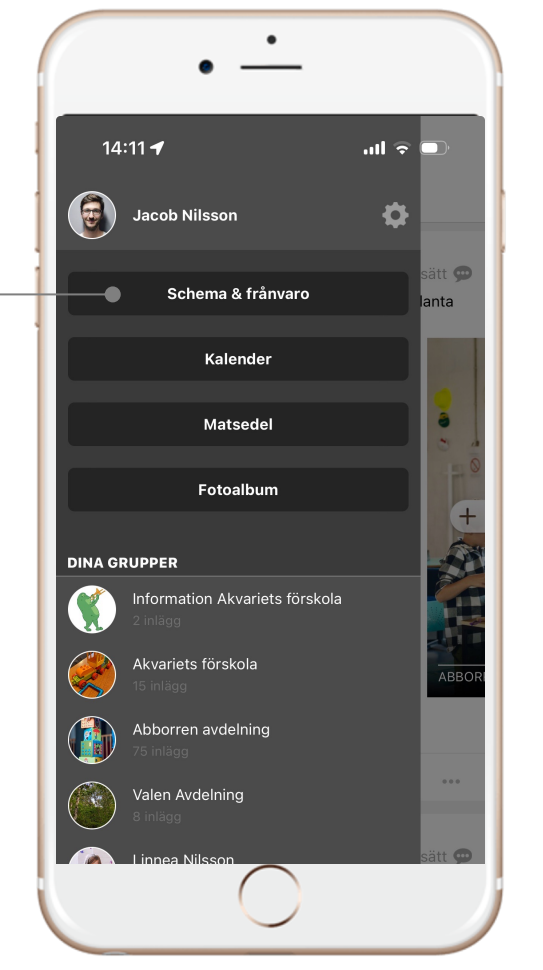

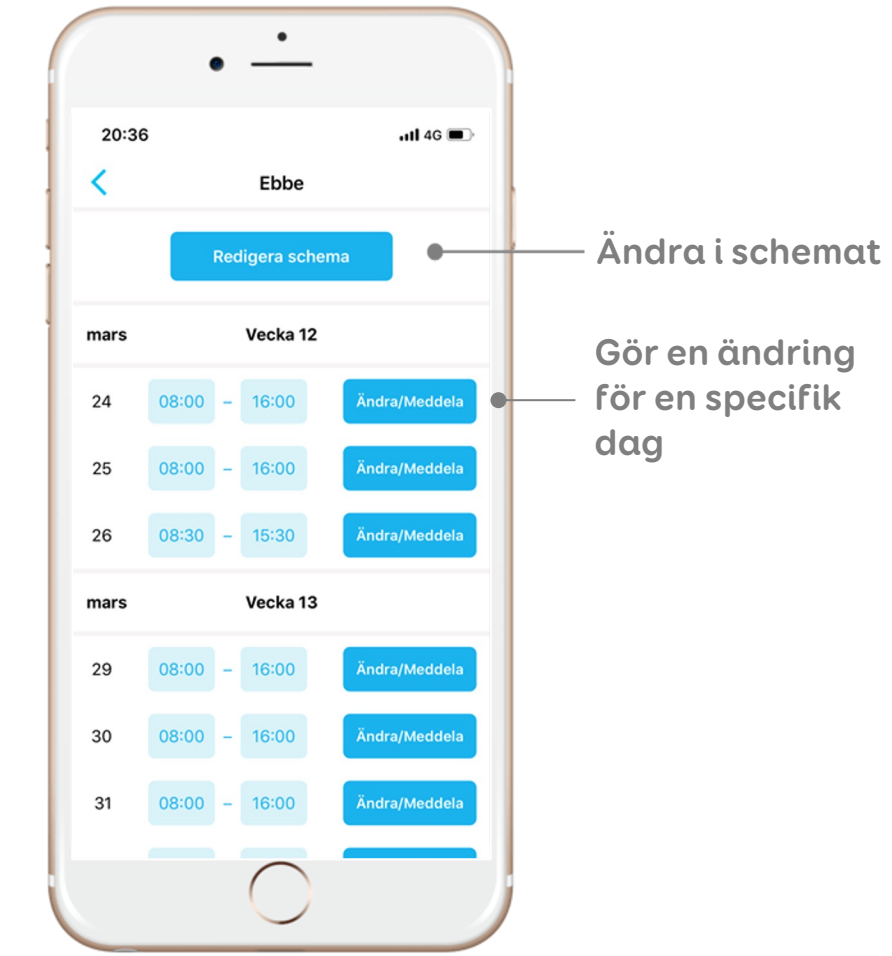

## Gör en schemaavvikelse **avvikelse avvikelse i schema-**

**Se resultatet av din** 

- En avvikelse kan göras om ni behöver ha ändrad tid under en viss period från ordinarie grundschemat. Eller behöver lägga ert schema varannan vecka.

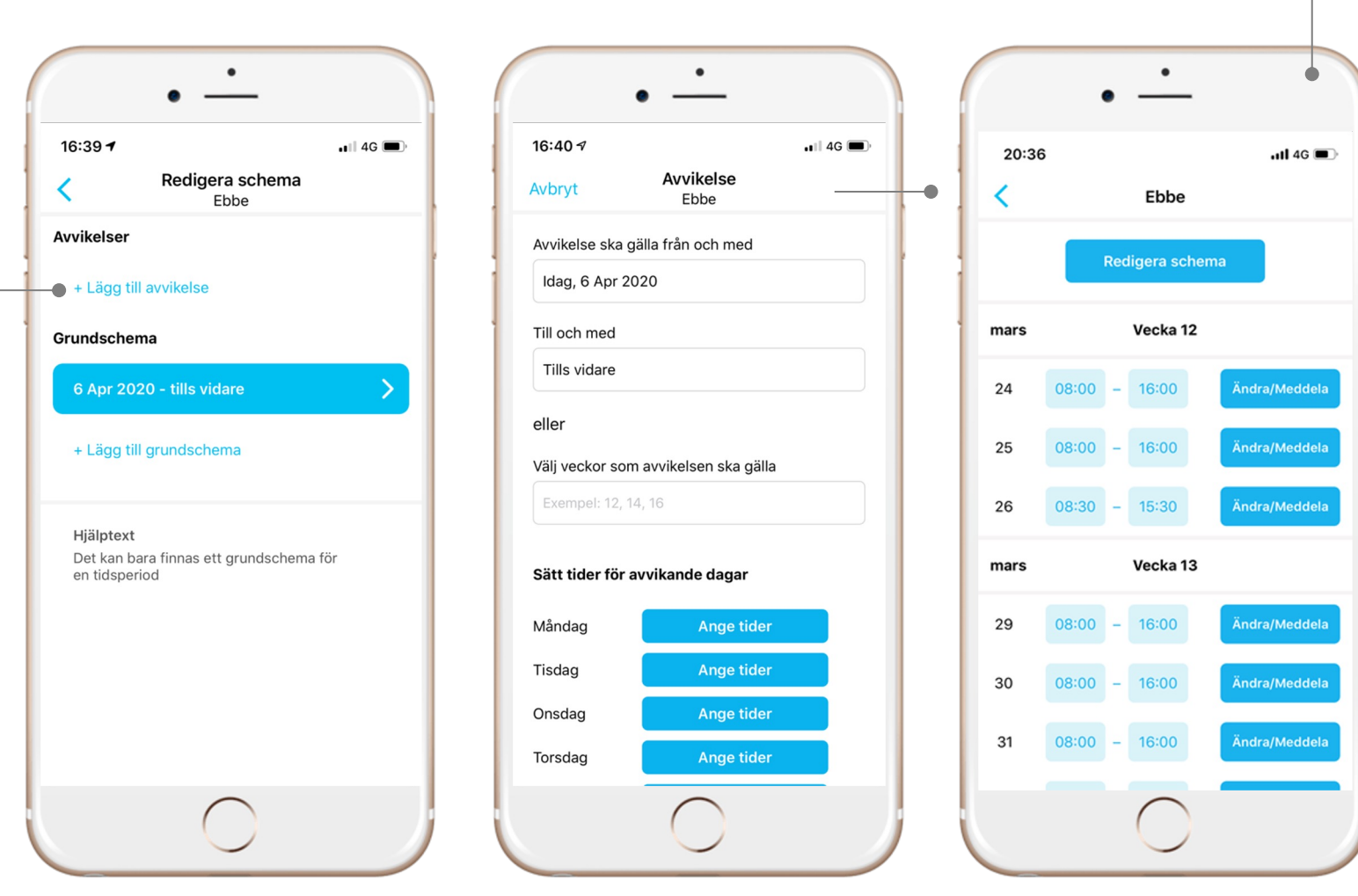

# **Har ni schema varannan vecka?**

#### **Gör såhär:**

- Vårdnadshavare 1 lägger in sina tider i ett grundschema.
- Vårdnadshavare 2 lägger in sina tider som en avvikelse och väljer de veckor de tiderna ska gälla.
- Ni ser sedan en summering i sammanställningen på era veckor.

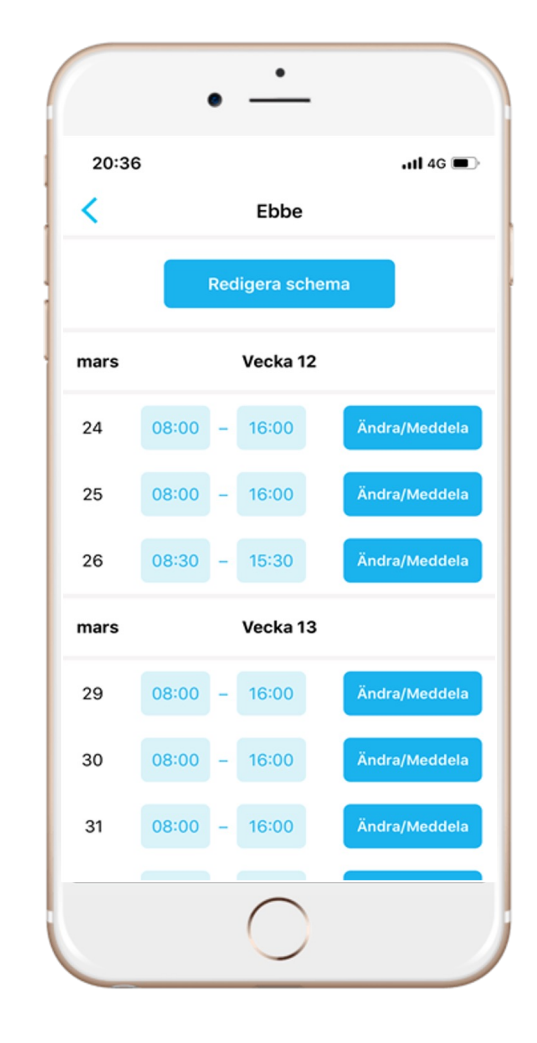

### **Skicka meddelande till personalen, om ni exv. är sena till hämtning**

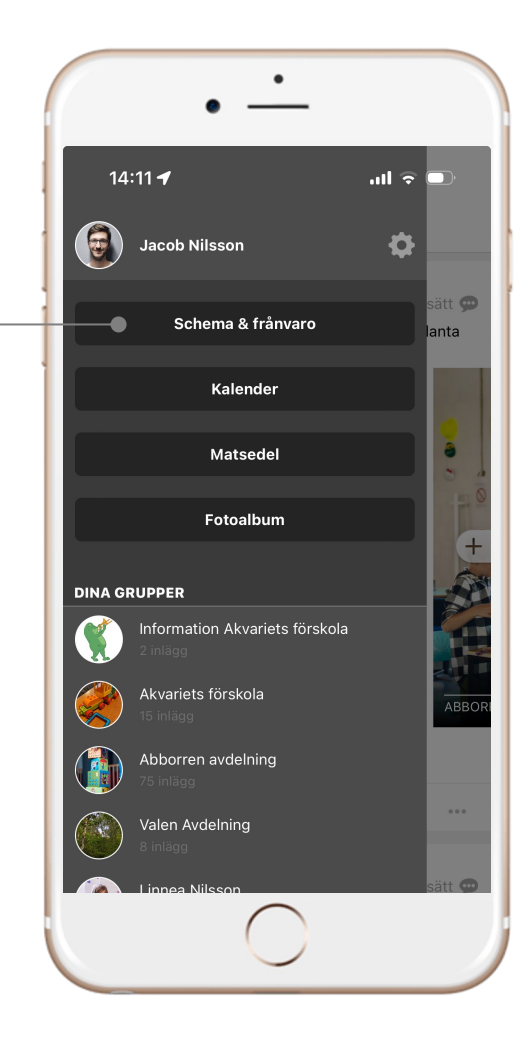

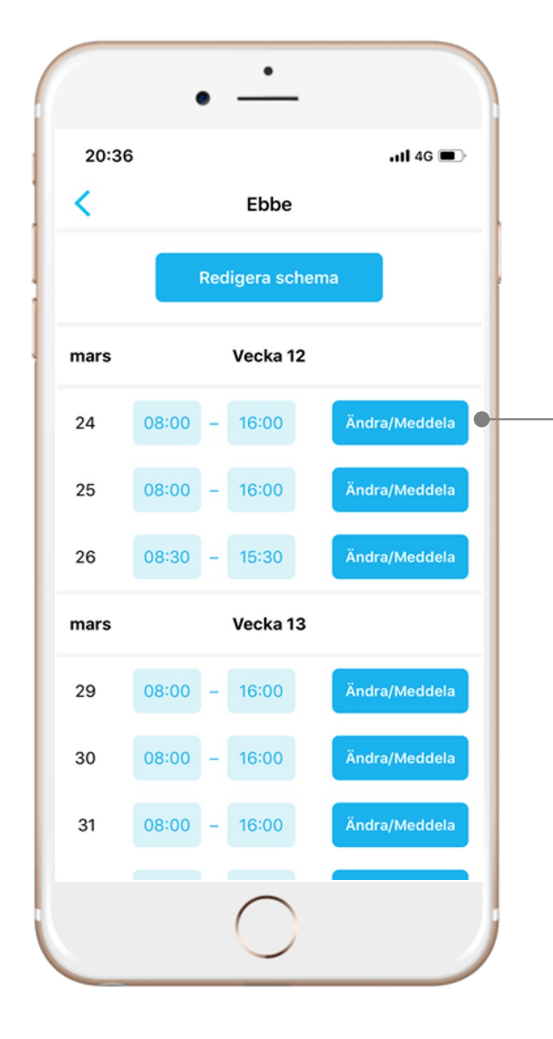

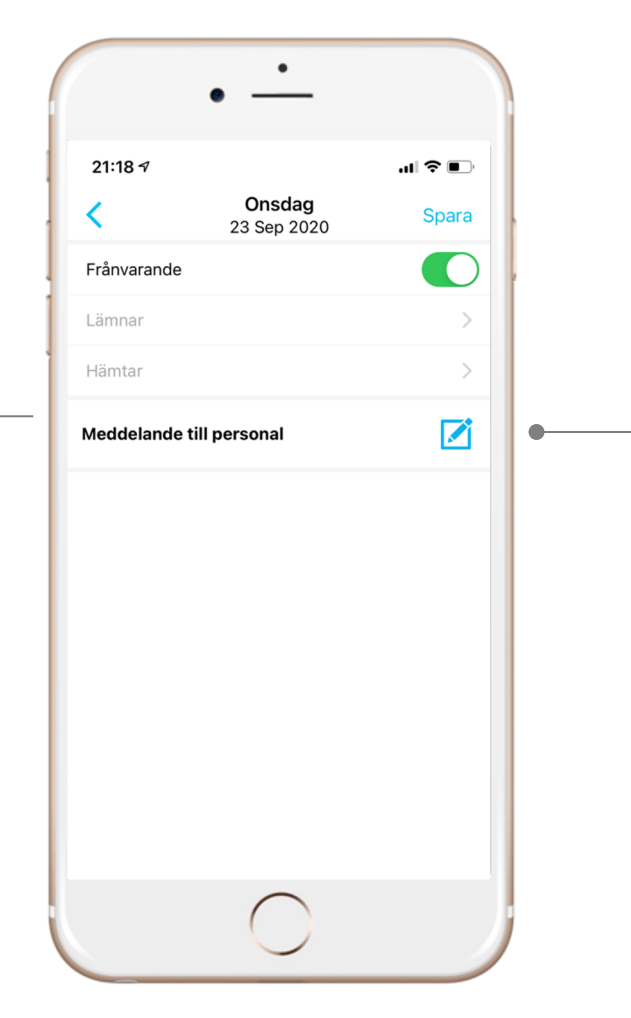

# **Anmäl ditt barn frånvarande**

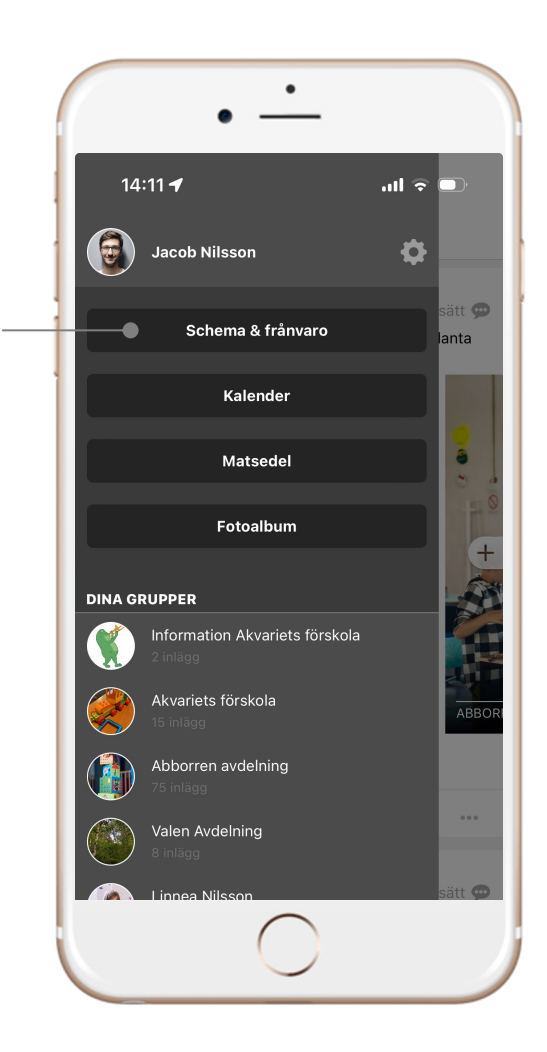

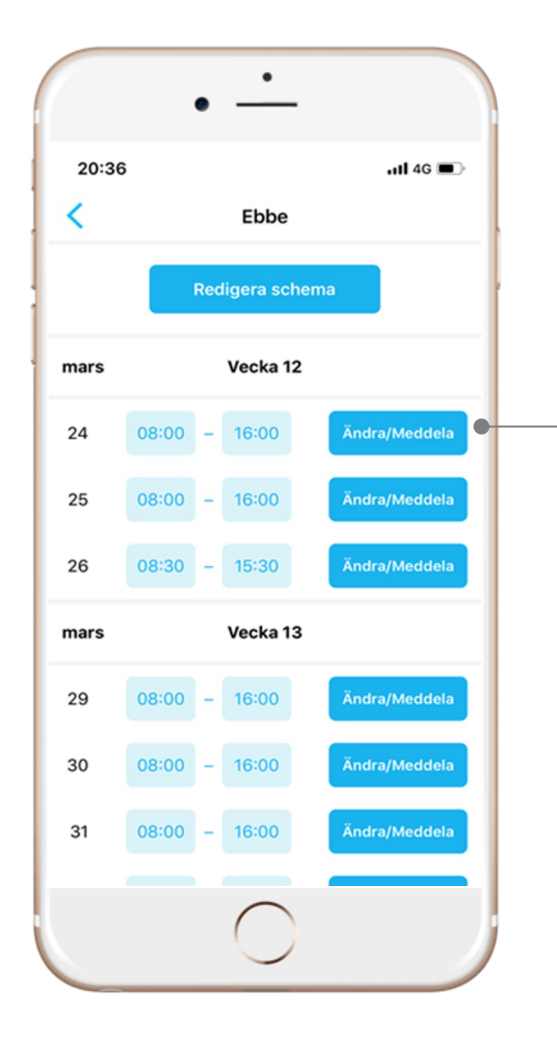

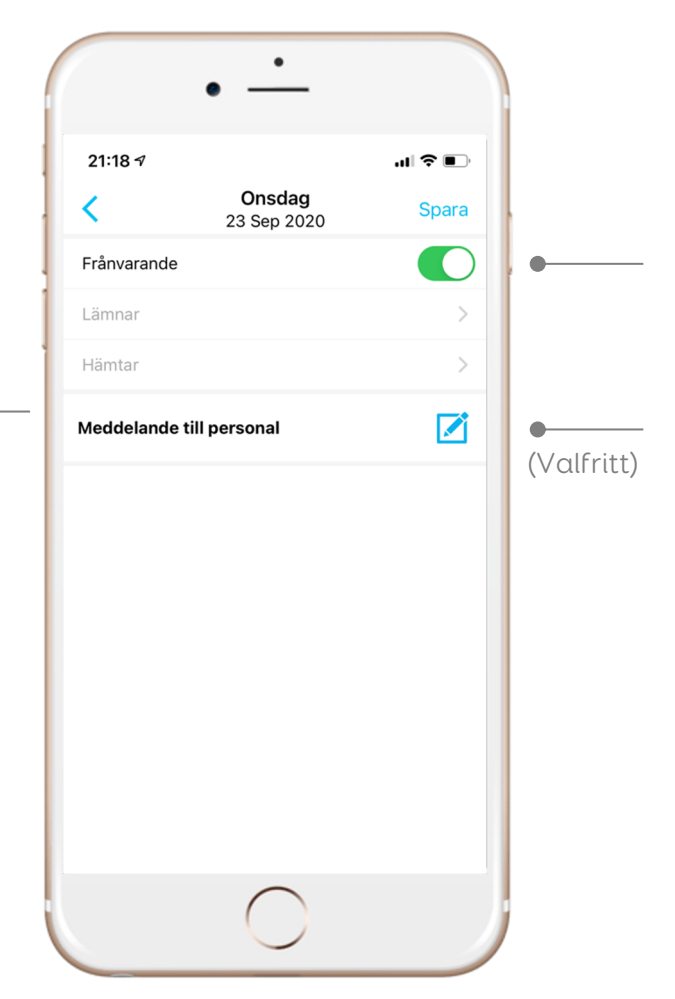

# **Mer information hur det fungerar**

#### **Push notifikationer**

- När vårdnadshavare ändrar i ett schema eller gör en avvikelse notifieras personalen alltid om ändringen.
- Om en förändring görs på en enskild dag skickas notifieringar ifall det sker inom 48 timmar (dvs frånvaroanmäler du ditt barn för imorgon notifieras personalen, men om du frånvaroanmäler barnet en dag nästa vecka får de inte en notis utan upptäcker detta när de ser över närvaron för veckan)
- Om du skriver ett meddelande om en specifik dag notifieras personalen om det gäller de kommande 48 timmarna. Skriver du ett meddelande gällande en dag längre bort än så får de upp en notis om det först den dagen meddelandet gäller.
- När ditt barn är anmält frånvarande så får du en notifikation som påminner dig att frånvaroanmälan nästkommande dag om behovet finns.

#### **Låsning av schemat**

- Förskolan kan reglera när vårdnadshavare kan göra ändringar i lagt schema. Appen meddelar dig om du försöker ändra i en låst period samt när i tiden du tidigast kan göra en ändring.
- Är schemat låst för redigering och du behöver justera en tid så ta kontakt med personalen.
- Även om schemat är låst för ändring, går det alltid att lämna en frånvaroanmälan samt att lämna ett meddelande om en dag.
- Det går även att lägga in ett grundschema första gången, ifall det börjar nya barn under terminen, även om schemat är låst för redigering.

### **Kalendarium & matsedel**

#### **Kalendarium**

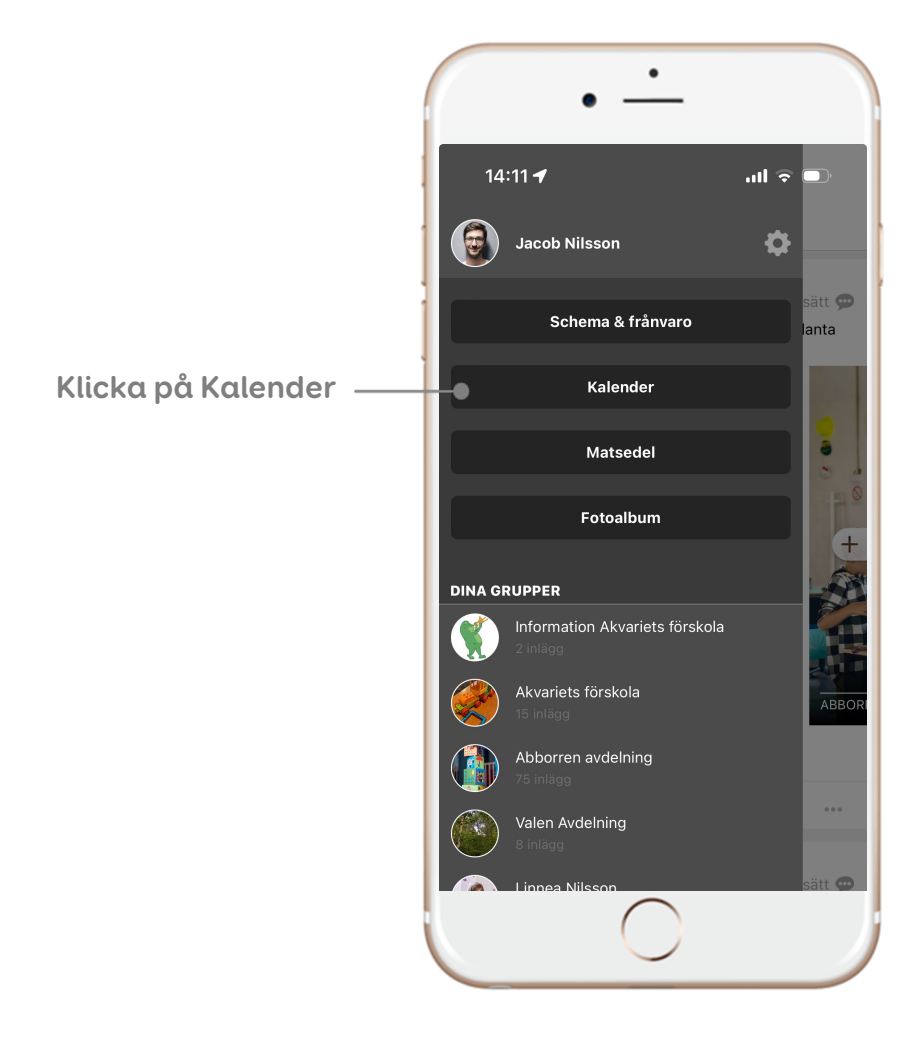

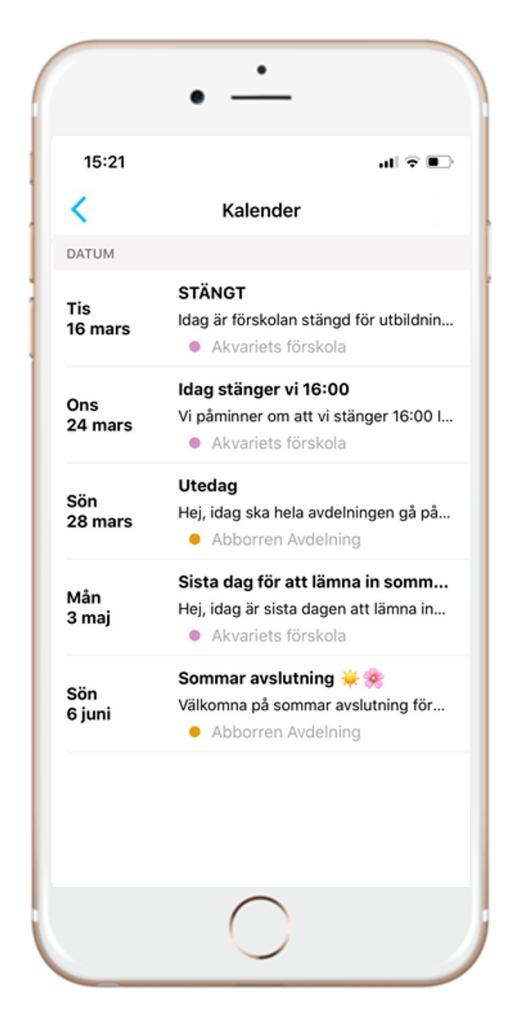

**Se alla händelser förskolan skapar, få en notifikation dagen innan händelsen sker** 

#### **Matsedel**

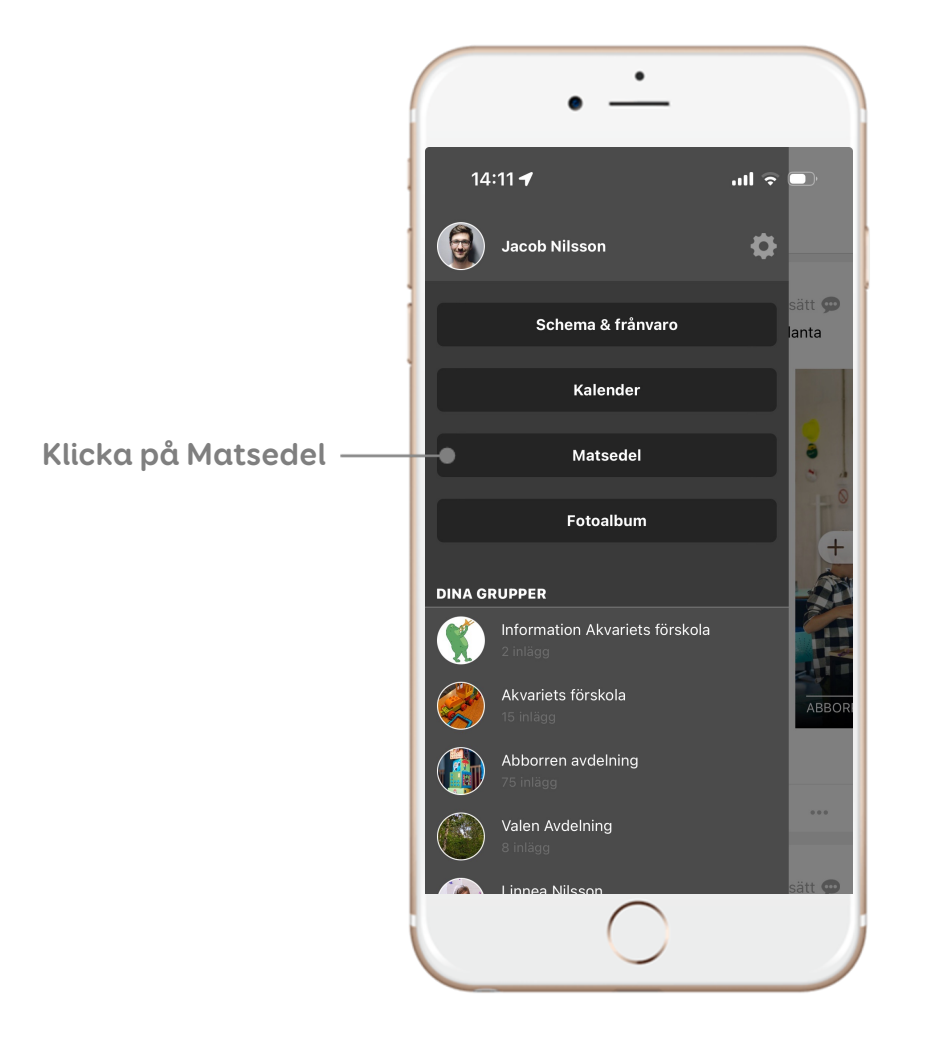

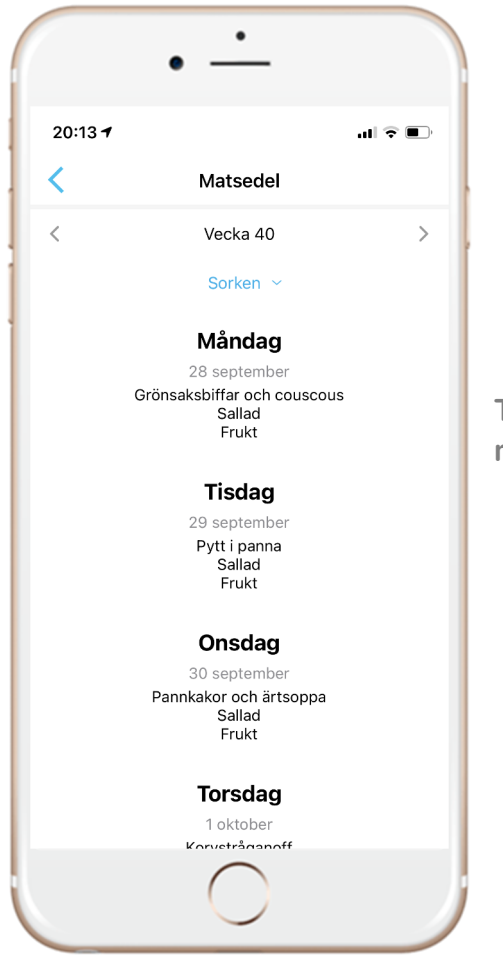

**Ta del av förskolans matsedel direkt i appen** 

# **Inloggning & uppstart**

Du kommer att få en inbjudan via e-post.

#### **Gör då såhär:**

- 1. Klicka på länken i inbjudan.
- 2. Sätt ett lösenord.
- 3. Klicka vidare och ladda ner appen.
- 4. Logga in.
- 5. Sätt en profilbild för ditt konto i kontoinställningarna inne till vänster i appen.

#### **Mer info:**

Vi rekommenderar att du tillåter Prion att skicka push notifikationer till dig så du ser när det finns ny information i appen.

### **Spara bilder/filmer från Prion som du vill bevara**

- Inför varje nytt läsår kommer avdelnings- och förskolegruppen att gallras på innehåll. Om det är något du vill bevara från dessa grupper behöver det sparas innan läsårets slut.
- Ditt barns portfolio består hela förskoletiden och tas bort när barnet slutar på förskolan. Om det är några bilder/filmer du vill bevara så spara det i god tid innan ditt barn slutar på förskolan.
- För att spara material kan du trycka upp inlägget i helskärmsläge (klicka på det två gånger från hemflödet) och ta skärmdump. Du kan även välja att ladda ner högupplösta bilder/filmer från Prion, se kommande sidor om hur du gör.

# **Om problem uppstår**

#### **Tekniska problem?**

- 1. Dubbelkolla internetuppkopplingen och försök igen senare
- 2. Uppdatera appen till den senaste versionen i AppStore eller GooglePlay
- 3. Starta om appen
- 4. Logga ut och installera om appen
- 5. Maila Prions support på support@prionapp.com, och beskriv problemet detaljerat du kan, när det uppkommer, vilken telefonmodell det gäller, vilken e-post din användare har i Prion.

#### **Mervärdestjänster i Prion**

#### **Få hem fysiska fotoalbum**

• Automatiska fotoalbum skapas av ditt barns dokumentation i iOS-appen. De kan beställas med hemleverans, exv. ett album med allt ditt barn gjort på förskolan under året.

• Albumen går att redigera innan beställning. Det går även att skapa helt egna album.

• Albumen har fin kvalitet, hård pärm, innehåller 20-200 sidor, kostar från 199 kr inkl leverans.

### **Hitta dina album**

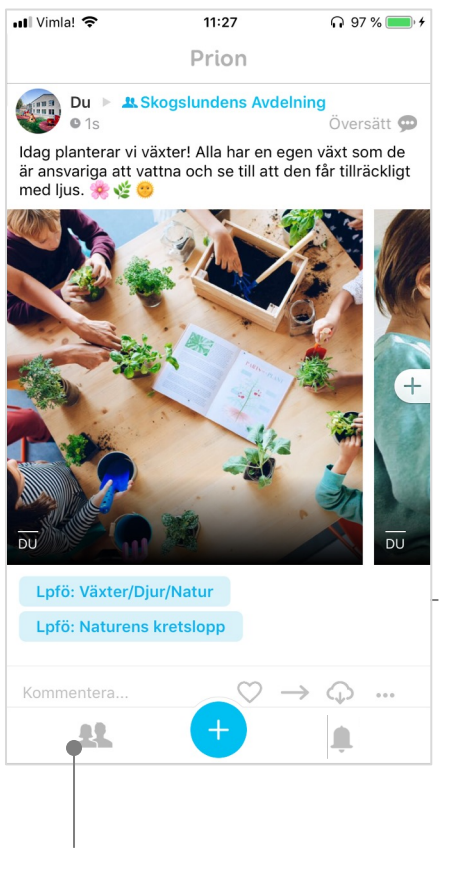

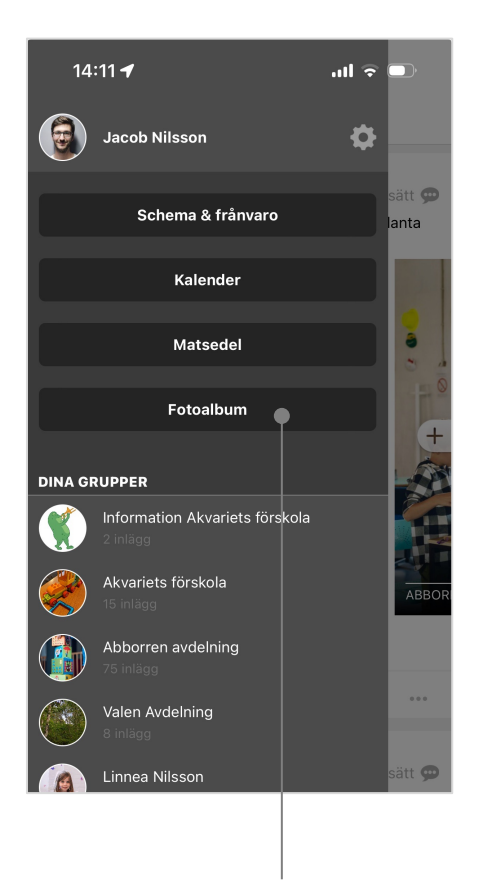

albumet 1. Vänstra menyn albumet 1. Väljen 1. Vänstra menyn albumet 1. Vänstra menyn albumet 1. Vänstra menyn 2. Välj fotoalbum

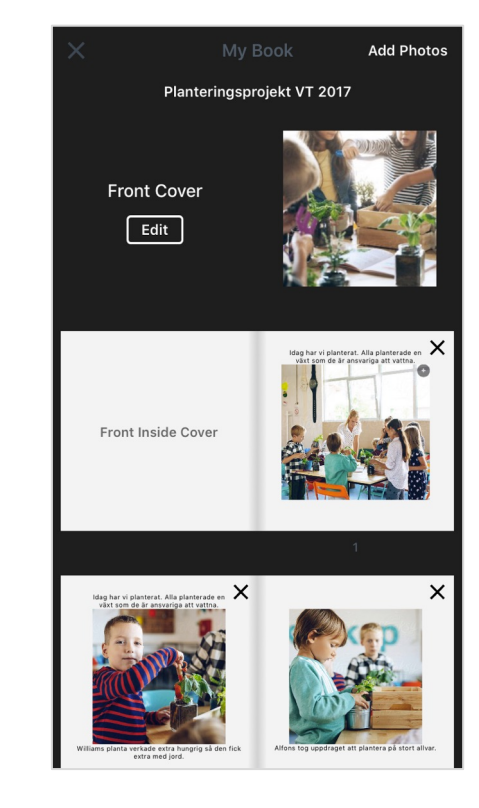

3. Se och redigera

# **PrionPlus: möjligt att spara bilder/filmer i hög upplösning**

- Som vårdnadshavare har du möjlighet att spara bilder och filmer i hög upplösning från appen mot en kostnad, genom att klicka på exportera under ett inlägg.
- Självklart kan du närsomhelst ta skärmdumpar från appen (tips: klicka upp bilden i helskärmsläge och ta en skärmdump, även det blir ofta ganska bra, men vill du exv kunna framkalla eller förstora kan extra hög kvalitet vara önskvärt)

#### **Såhär beställer du**

Det finns två alternativ:

- 1. Månadsprenumeration för obegränsad nedladdning: (19 kr/mån)
- 2. Eller ett 7-dagarspass med obegränsad nedladdning (30 kr)

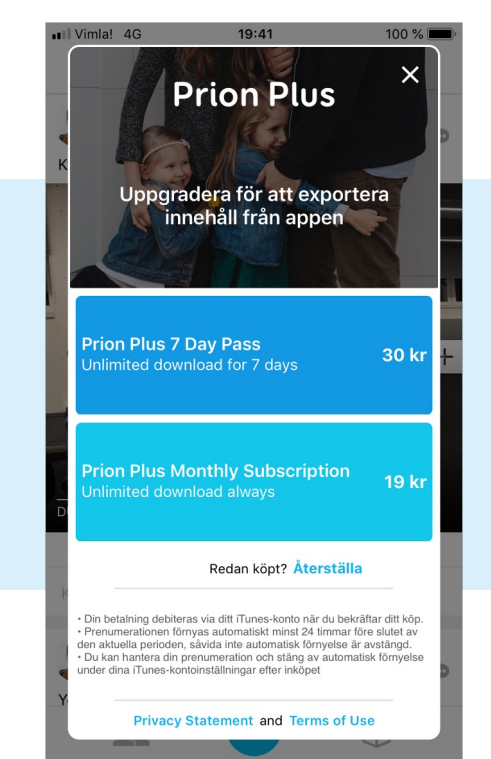

# Prion

Prion AB 556977-1545 hello@prionapp.com www.prionapp.com